# USING CLASSES TO TRACK CARES ACT FUNDING

#### Overview

It is not enough to pick an expense or an income account to keep track of your money coming in and going out. When you write a check or make a deposit, you must also tell QuickBooks to what department this expense or deposit applies to. If you are purchasing stamps you will book the expense to the Postage account, but then you must also tell QuickBooks which department made the purchase and will use the stamps. You will use QuickBooks classes to keep track of the departments to which the income and expenses go. You will also use QuickBooks classes to track of Cares Act Funding

#### What Are Classes?

Using classes in QuickBooks allows you to create Profit and Loss Statements for any grant your community has.

When you receive Cares Act Funding, you will immediately set up a class. The name should reflect where the funding came from.

Here's how it works:

Classes give us another level of categories that allow us to breakdown all income and expense accounts by department or grant.

For example:

Let's say that your community receives \$75,000 from the Cares Act Funding. You will be expected to track how you spend this money and you will be expected to create reports listing how the monies were spent each month, a quarter or a year.

## Create a class and give it a name representing where the funds came from

#### Setting Up Classes

- Click **Lists** at the top of your screen.
- Click Class List.

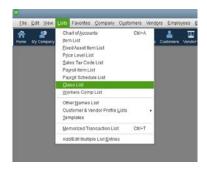

- Click Class at the bottom left of your screen.
- Click New.

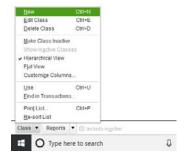

- Enter the name of the Class. In this example, you will name it Cares Act Funding or COVID-19
- Click **OK**.

Once your class is created, you are ready to go. You might be tempted to create new accounts. Do not. You will use the Chart of Accounts list you already have.

#### **DEPOSTING THE CARES ACT FUNDS**

When you are depositing the money in QuickBooks, Select an Income account such as Grant Income or Income Enter the class you created to track the funding.

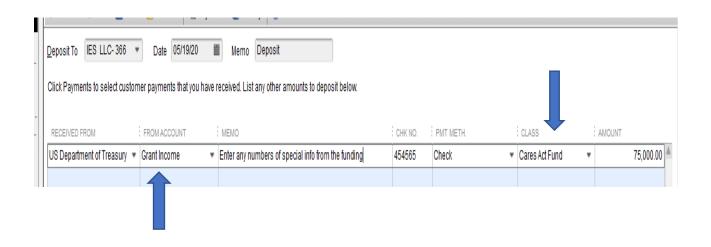

#### SPENDING THE CARES ACT FUNDING

When you write a check to spend the money, select an appropriate expense account Always enter the class you created to track the Care Act Funding.

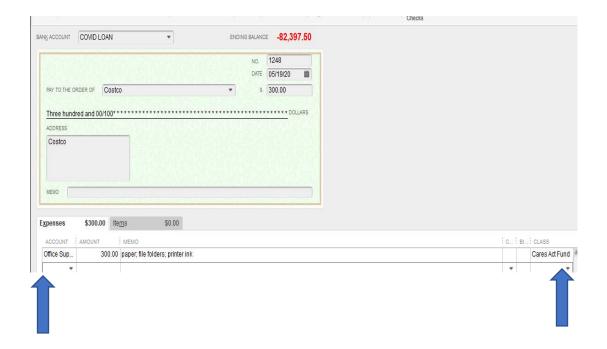

It is also a great idea to select a binder and use it to hold copies of all the deposits, invoices and checks that were written for the Cares Act Funding. If you were to be audited or someone was interested in seeing how this money was spent and accounted for, it should all be in one central place.

QuickBooks has a great report that you can create to view all of the activity for the Cares Act Funding. It is a Profit and Loss by Class Report.

Click Reports
Click Company and Financial
Click Profit & Loss by Class

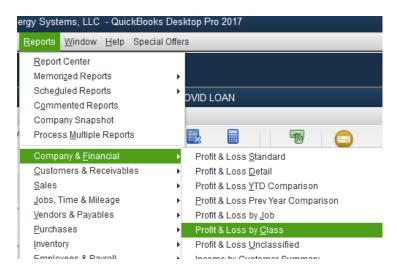

CAUTION!! CHECK THE DATES ON THIS REPORT---MAKE SURE THEY ARE THE CORRECT DATES YOU ARE INTERESTED IN. CARES Act funding is for COVID related expenses incurred between March 1, 2020 and December 30, 2020.

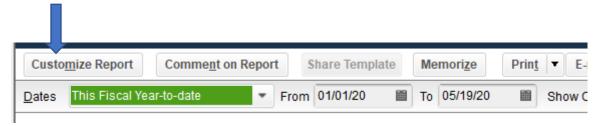

You probably have many different classes set up. Make sure you customize your report so only the Cares Act Fund Class is in the report.

Click Customize Report in top left corner of the report

#### Click Filters Click Class Enter Class name in the Class Window

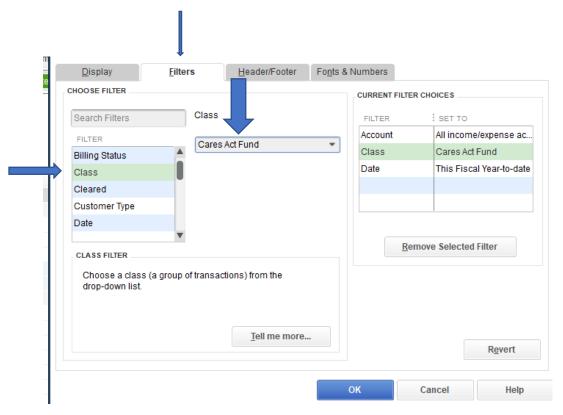

File these reports in the binder also.

### GOING BACK AND CATEGORIZING DEPOSITS AND CHECKS IN THE PAST

You may have to locate transactions in the past and classify them to the Cares Act Fund. To do this, you will go to the checking account that the checks and/or deposits were created in.

#### Click Company Click Chart of Accounts

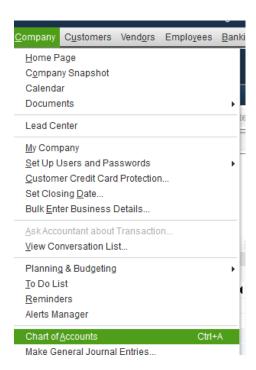

#### Double click your checking account

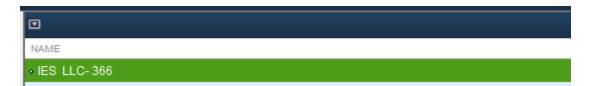

Scroll through your check register and look for any transactions that you wish to classify to the Cares Funding. When you come to a transaction, click it so that it is highlighted and then Click Edit Transaction at the top of the check register.

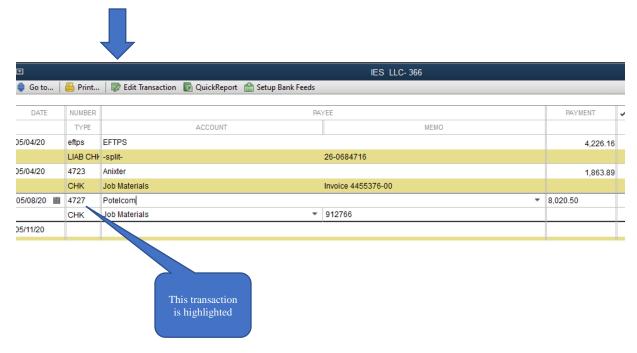

Once you are inside the check, class it to the Cares Act Funding.

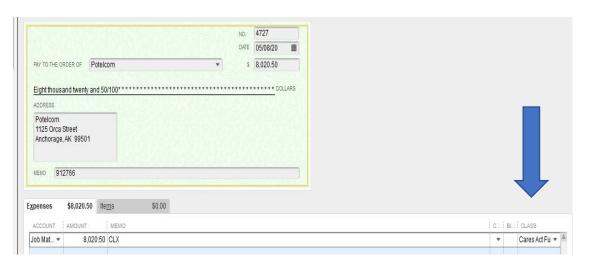